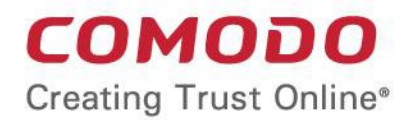

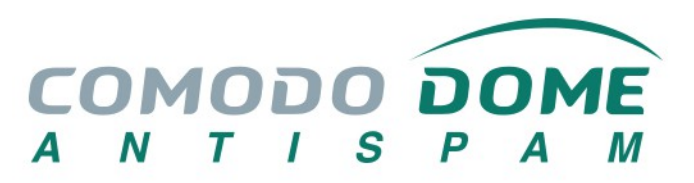

# Comodo Dome Antispam MSP

Software Version 1.0

# Quick Start Guide

Guide Version 1.0.071719

Comodo Security Solutions 1255 Broad Street Clifton, NJ, 07013

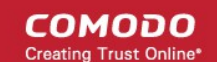

## Comodo Dome Antispam MSP - Quick Start Guide

This tutorial briefly explains how to setup and configure Comodo Dome Antispam – MSP (CDAS) email filtering system.

The guide assumes that you have already obtained a license. Please **[click here](https://help.comodo.com/topic-445-1-914-12146-Purchasing-License.html)** if you need help to purchase a license.

The guide will take you through the setup, initial configuration and usage of the product. Click any link to go to the section with which you need help.

- **[Step 1 Login to the Admin console](#page-1-0)**
- **[Step 2 Configure your mail server to work with the CDAS service](#page-3-0)**
- **[Step 3 Add domains](#page-6-1)**
- **[Step 4 Validate domains](#page-6-0)**
- **[Step 5 Add administrators](#page-7-1)**
- **[Step 6 Add incoming users](#page-7-0)**
- **[Step 7 Add outgoing users](#page-8-0)**
- **[Step 8 Manage configuration and settings](#page-10-0)**
- **[Step 9 View reports](#page-11-0)**

#### <span id="page-1-0"></span>**Step 1 - Login to the Admin console**

You can login to the admin console directly by visiting the service URL, or you can login via the Comodo One / Comodo Dragon / ITarian portal interface.

- Antispam license holders that do not have a Comodo One / Comodo Dragon / ITarian account should login at the service URL
- Antispam license holders that also have a Comodo One / Comodo Dragon / ITarian account have two options – login directly at the service URL, or login via the portal console.

#### **Direct Login**

You can login into your account using any internet browser. The service URL depends on the **[CDAS service domain](https://help.comodo.com/topic-445-1-914-12137-Getting-Started.html#asg_location)** that you subscribed for:

- EU URL **<https://domeasmsp.cdome.net/admin>**
- USA URL **<https://us-domeasmsp.cdome.net/admin>**

**COMODO** ng Trust Online<sup>®</sup>

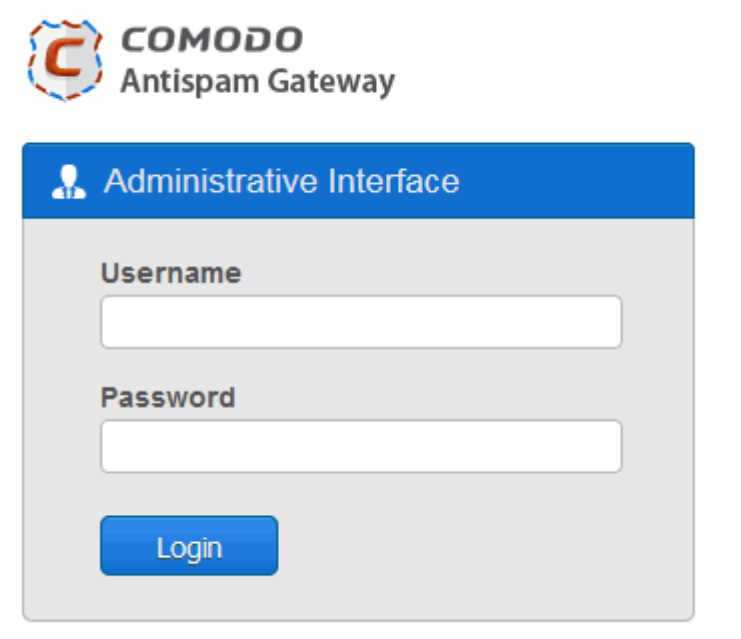

Version 2.11.99 r6636 @ Comodo Group, Inc. 2011-2017. All rights reserved.

- Login to the interface with your CDAS username and password.
- Please note, your account will be locked after three failed attempts login attempts. Contact your Comodo account manager if you need to unlock your account.
- To logout of the interface, close the browser window or click the 'Logout' link at the right of the interface.

#### **Login via Comodo One / Comodo Dragon / ITarian portal interface**

- Login to your **[Comodo One](https://one.comodo.com/)** / **[Comodo Dragon](https://platform.comodo.com/app/login)** / **[ITarian](http://www.itarian.com/)** account
- Click 'Applications' then 'Dome AntiSpam MSP' from the applications list (Comodo One portal is shown below as an example)

**COMODO Creating Trust Online'** 

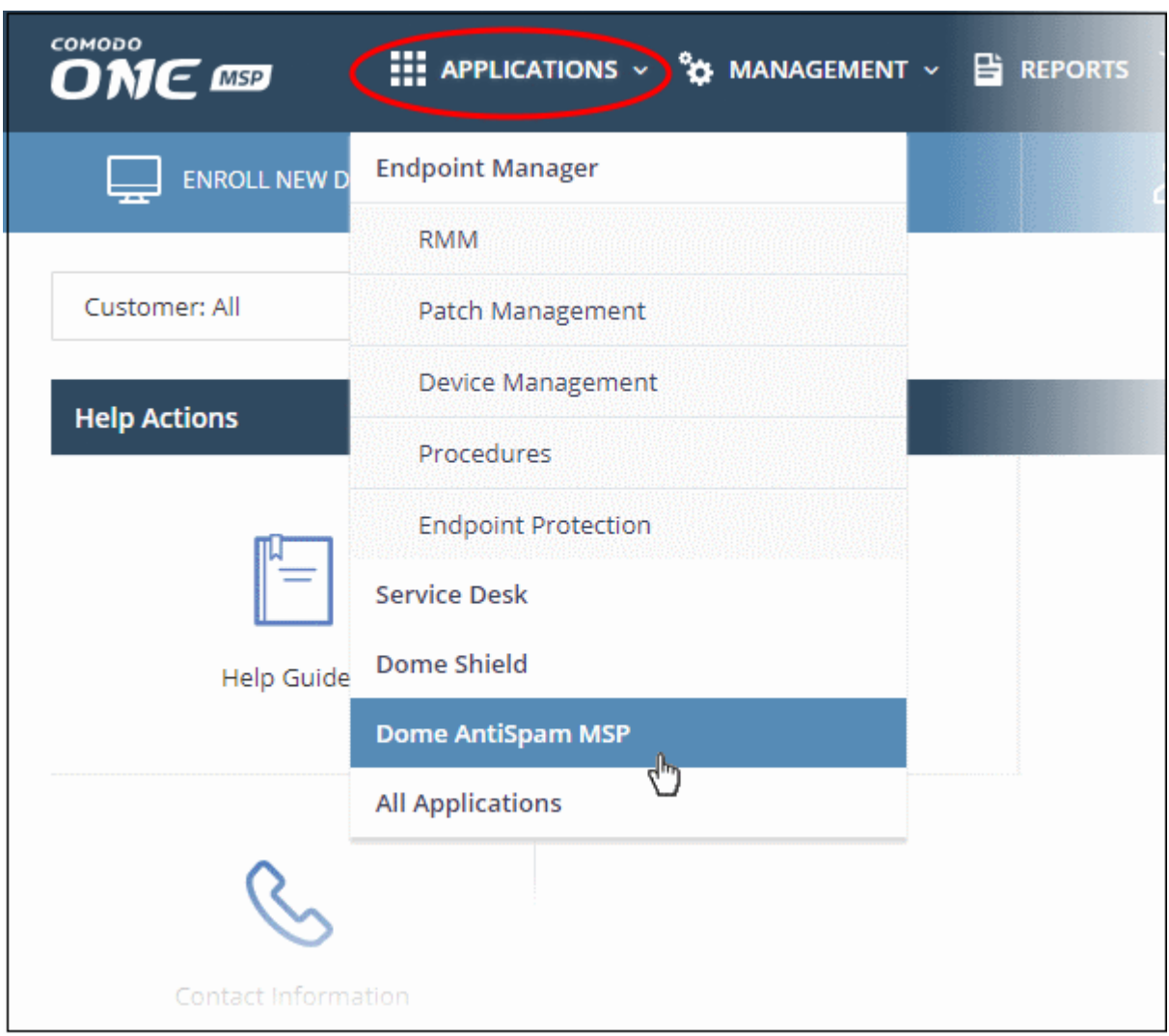

• Dome AntiSpam MSP will open at the dashboard.

#### <span id="page-3-0"></span>**Step 2 - Configure your mail server to work with the CDAS service** *(see [Getting Started](https://help.comodo.com/topic-445-1-914-12137-Getting-Started.html) if you need more help with this)*

The next step is to setup incoming and outgoing filtering configuration.

Comodo has two DAS servers, one in US and other in EU. You can choose any of these locations that best suit your requirement. For example, some US customers would like to keep their data in servers that are located within their country. The details of CDAS service domains are given below:

#### **DAS Server Locations**

#### **European Union**

- mxpool1.spamgateway.comodo.com
- mxpool2.spamgateway.comodo.com

#### **United States**

• mxpool1.us.spamgateway.comodo.com

**Note – MX records** 

• Comodo One / Comodo Dragon / ITarian customers should use the EU or US service server URL based on their location preference during sign up.

#### **Incoming Filtering Configuration**

- 1. Configure your mail server You need to disable Sender Policy Framework (SPF) checks, **[CDAS service](https://help.comodo.com/topic-445-1-914-12137-Getting-Started.html#asg_location)  [domains](https://help.comodo.com/topic-445-1-914-12137-Getting-Started.html#asg_location)** to the SPF whitelist
- If you don't do one of the above, you may get an error message when you add a domain:

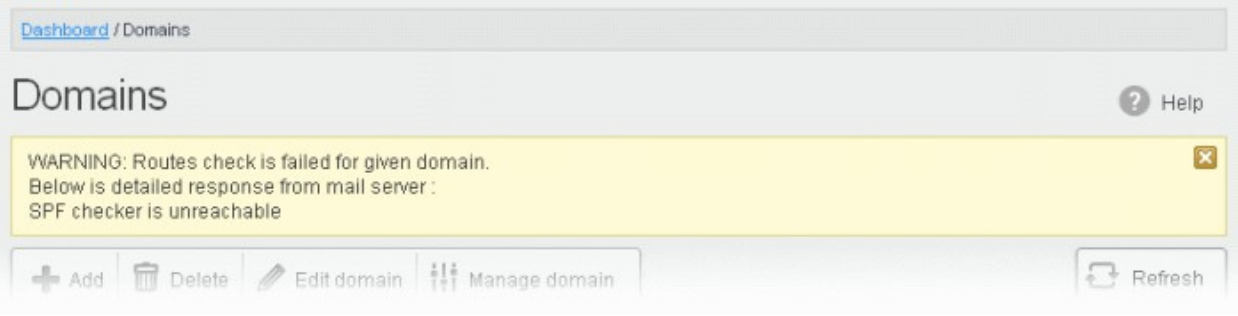

2. **Add your domain to the CDAS service** - **[Login](#page-1-0)** to CDAS, go to domain management and add domain.

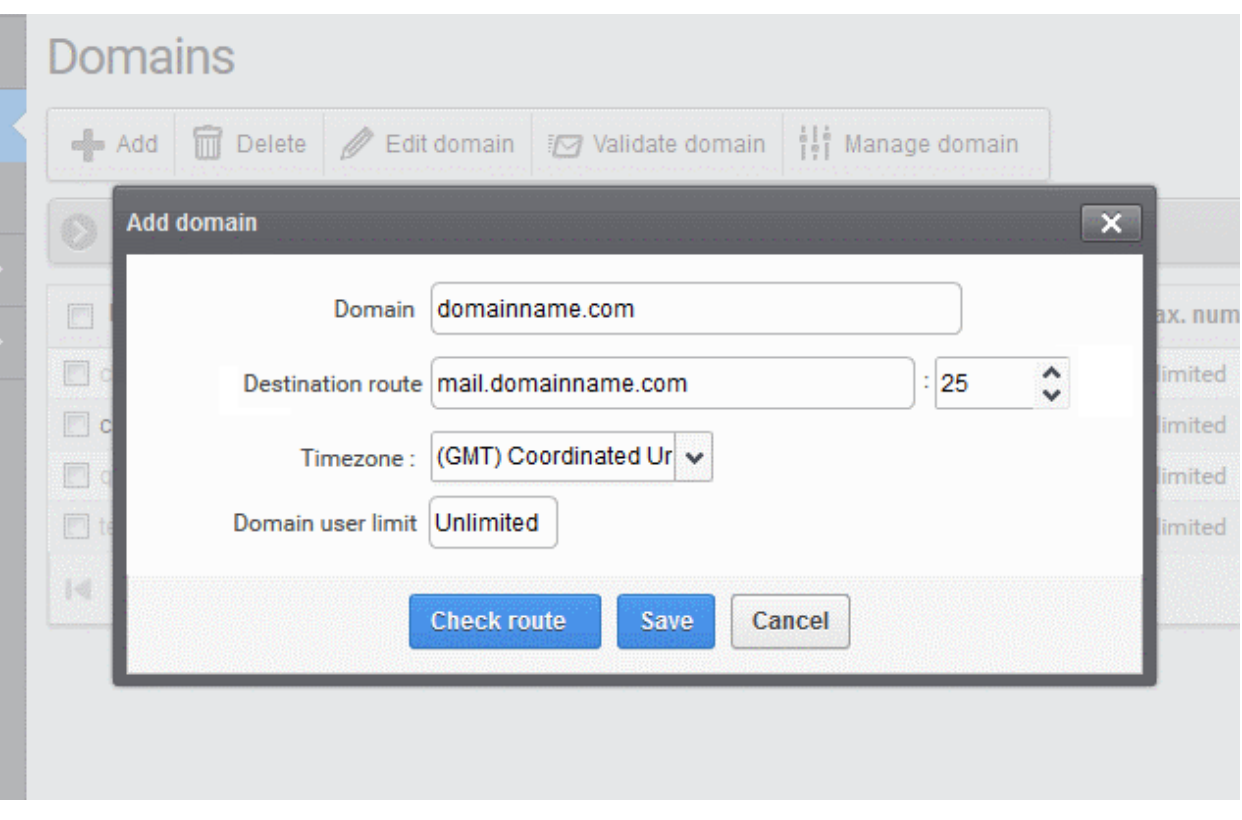

See **[Add a Domain](https://help.comodo.com/topic-445-1-914-12181-Add-a-Domain.html)** topic if you need more help with this.

- 3. **Configuring MX record**
- The next step is to update the mail exchange (MX) records of your domain to point to the **[CDAS service](https://help.comodo.com/topic-445-1-914-12137-Getting-Started.html#asg_location)  [domain](https://help.comodo.com/topic-445-1-914-12137-Getting-Started.html#asg_location)**.
- Please ensure that you replace your domain's old MX records with the **[CDAS service domain](https://help.comodo.com/topic-445-1-914-12137-Getting-Started.html#asg_location)** according to your preferred region.

СОМОДО **Iting Trust Online** 

**Background:** MX records specify the mail server for incoming and outgoing mail on a domain. A domain can have several MX records pointing to different mail servers. When an email is passed to/from your domain, the mail is handled by the first available mail server as per your priority. You can define new MX records or change mail server priority as required.

Click the following links for detailed explanations based on the DNS software/web hosting service you use.

- **[Windows Server 2003/2008](https://help.comodo.com/topic-445-1-914-12292-Update-MX-Records-in-Windows-2003-2008-Server.html)**
- **[BIND \(and the "named" daemon\)](https://help.comodo.com/topic-445-1-914-12293-Update-MX-Records-on-a-Host-Using-BIND-(and-the-Named-Daemon).html)**
- **[Comodo DNS](https://help.comodo.com/topic-445-1-914-12294-Update-MX-Records-for-Comodo-DNS.html)**
- **[GoDaddy](https://help.comodo.com/topic-445-1-914-12295-Update-MX-Records-for-GoDaddy.html)**
- **[Enom](https://help.comodo.com/topic-445-1-914-12296-Update-MX-Records-for-Enom.html)**
- **[Network Solutions](https://help.comodo.com/topic-445-1-914-12297-Update-MX-Records-for-Network-Solutions.html)**
- **[Yahoo! SmallBusiness](https://help.comodo.com/topic-445-1-914-12298-Update-MX-Records-for-Yahoo!-Small-Business.html)**
- **[1and1](https://help.comodo.com/topic-445-1-914-12299-Update-MX-Records-for-1and1.html)**
- **[4D Web Hosting](https://help.comodo.com/topic-445-1-914-12300-Update-MX-Records-for-4D-Web-Hosting.html)**
- **[DNS Park](https://help.comodo.com/topic-445-1-914-12301-Update-MX-Records-for-DNS-Park.html)**
- **[DreamHost](https://help.comodo.com/topic-445-1-914-12302-Update-MX-Records-for-DreamHost.html)**
- **[DynDNS](https://help.comodo.com/topic-445-1-914-12303-Update-MX-Records-for-DynDNS.html)**
- **[IX Web Hosting](https://help.comodo.com/topic-445-1-914-12304-Update-MX-Records-for-IX-Web-Hosting.html)**
- **[No-IP](https://help.comodo.com/topic-445-1-914-12305-Update-MX-Records-for-No-IP.html)**
- **[Cpanel](https://help.comodo.com/topic-445-1-914-12306-Update-MX-Records-in-CPanel.html)**

#### **Outgoing Filtering Configuration**

You can set up outgoing email filter for each user or if that is too cumbersome, you can set up the filtering server as a smarthost.

- 1. **Per-user authentication** To set up outgoing filtering for a user, make sure that the user is a valid outgoing user. To add an outgoing user, click 'Users' and 'Add' in the 'Outgoing users' interface. You can also import users from CSV file or from Incoming users. See the '**[Users](https://help.comodo.com/topic-445-1-914-12205-Users.html)**' topic if you need more help with this.
- 2. **Outgoing Smarhost setup** You can choose this option instead of per-user authentication method to setup outgoing filtering via CDAS. A smarthost allows an SMTP server to route email to an intermediate mail server. This can ease mail server management. In this case all outgoing messages would be sent to CDAS mail-server and the actual recipient would be contacted by CDAS mail-server itself. Please note that for smarthost option, email user authorization should be handled on your side, either by IP address or by using SMTP AUTH.
- 3. **DNS Configuration** Add this SPF record into your public DNS:
	- include: spf.antispamgateway.comodo.com

The smart host is similar to the route domain option for remote domains. The difference is that, after a smart host is designated, all outgoing messages are routed to that server. With a route domain, only messages for the remote domain are routed to a specific server. If you set up a smart host, you can still designate a different route for a remote domain. The route domain setting overrides the smart host setting.

You can route all incoming / outgoing messages for remote domains through a smarthost instead of sending them directly to the domain to reduce e-mail spam from the recipient's mail server via the default SMTP port. Click on the following links for more details:

СОМОДО **Creating Trust Online®** 

СОМОДО **Creating Trust Online** 

- **[Configure QMail to use a Smarthost](https://help.comodo.com/topic-445-1-914-12307-Configure-QMail-to-use-a-Smarthost.html)**
- **[Configure PostFix to use a Smarthost](https://help.comodo.com/topic-445-1-914-12308-Configure-PostFix-to-use-a-Smarthost.html)**
- **[Configure Sendmail to use a Smarthost](https://help.comodo.com/topic-445-1-914-12309-Configure-Sendmail-to-use-a-Smarthost.html)**
- **[Configure Exchange 2000/2003 to use a Smarthost](https://help.comodo.com/topic-445-1-914-12310-Configure-Exchange-2000-2003-to-use-a-Smarthost.html)**
- **[Configure Exchange 2007/2010 to use a Smarthost](https://help.comodo.com/topic-445-1-914-12311-Configure-Exchange-2007-2010-to-use-a-Smarthost.html)**
- **[Configure Exchange 2013/2016 to use a Smarthost](https://help.comodo.com/topic-445-1-914-12291-Configure-Exchange-2013-2016-to-use-a-Smarthost.html)**
- **[Configure Office 365 to use a Smarthost](https://help.comodo.com/topic-445-1-914-13796-Configure-Office-365-to-use-a-Smarthost.html)**
- **[Configure Exim to use a Smarthost](https://help.comodo.com/topic-445-1-914-12312-Configure-Exim-to-use-a-Smarthost.html)**
	- **[Configure Exim / cPanel to use a Smarthost](https://help.comodo.com/topic-445-1-914-12313-Configure-Exim---cPanel-to-use-a-Smarthost.html)**
	- **[Configure Exim / Directadmin to use a Smarthost](https://help.comodo.com/topic-445-1-914-12314-Configure-Exim---Directadmin-to-use-a-Smarthost.html)**

See **[Getting Started](https://help.comodo.com/topic-445-1-914-12137-Getting-Started.html)** if you need more help with this.

<span id="page-6-1"></span>**Step 3 - Add domains** *(see '[Add a Domain](https://help.comodo.com/topic-445-1-914-12181-Add-a-Domain.html)' topic if you need more help with this)*

The number of domains that can be added for your account depends on the subscription plan that you have purchased.

- 1. Click the 'Domains' tab on the left navigation to open the Domains area.
- 2. Click 'Add' and in the 'Add domain' dialog, enter a valid domain name in the 'Domain' field.
- 3. Enter the location of your mail-server in the 'Destination route' field. This is where CDAS will send your mail after it has been processed. The default port is 25.
- 4. Select the timezone for the domain from the 'Timezone' drop-down.
- 5. Click the 'Check routes' button to get CDAS to retrieve destination route information from your DNS. If the result contains the MX URL of the **[CDAS service domain](file:///F:/D_drive/From%20d/Comodo%20Dome%20Antispam%20MSP/QS%20guide/Version_1.0.6/17-07-19/from%20dfs/from%20dfs/topic-445-1-914-12137-Getting-Started.html#das_location)**, then the DNS MX record was already updated to work with Dome Antispam. You must enter your real MX record in the 'Destination route' field. For example mail.exampledomain.com.
- 6. Enter the maximum number of users that can be added for this domain in the 'Domain user limit' field. Leaving this setting as 'Unlimited' will allow you to add up to, but not exceed, the maximum number of users permitted by your current license.
- 7. Click 'Save' to add the configured domains.

If you have already configured the MX record for the domain as explained in **[Step 2](#page-3-0)** to the CDAS service before adding it to CDAS interface, then you can skip the next step and proceed to Step 5.

#### <span id="page-6-0"></span>**Step 4 – Validate Domains**

You need to prove you own a domain before it can be used with CDAS. This is done by completing the domain control validation (DCV) process. There are a couple of ways to do this:

- You can complete DCV by configuring your MX record for the domain as explained in **[Step 2](#page-3-0)**
- You can complete DCV by answering a challenge-response email sent to postmaster $\omega$  on the domain in question. Follow the instructions below if you wish to use this method:
- 1. Click the 'Domains' tab on the left to open the 'Domains' area.
- 2. Select the domain that you want to validate.
- 3. Click the 'Validate domain' button

The 'Validate domain' dialog will open:

СОМОДО

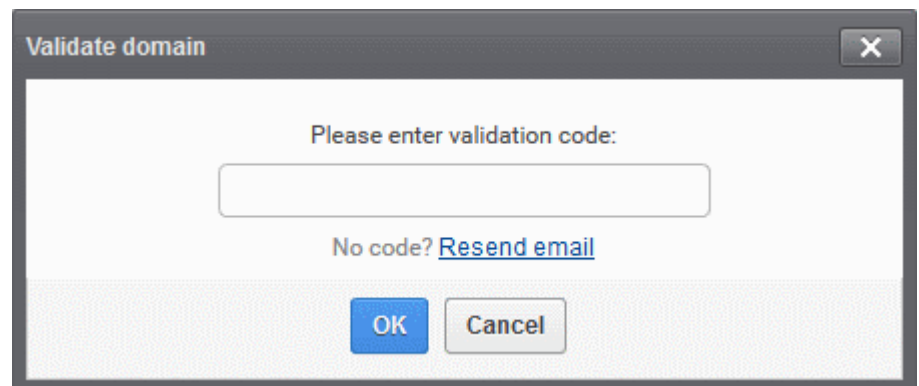

A mail containing the validation code will have been sent to postmaster@your-domain.com immediately after adding a domain. Click 'Resend email' to send this mail again.

• Copy the code from the mail, paste it into the field provided and click 'OK'

CDAS will verify the code and, if successful, the domain will be activated.

#### <span id="page-7-1"></span>**Step 5 - Add administrators** *(see '***[Adding New Administrators](https://help.comodo.com/topic-445-1-914-12155-Administrators.html#adding_new_administrators)***' if you need more help with this)*

To add new administrators for a domain:

- 1. Click 'Admins' from the 'Account management' drop-down menu on the left navigation
- 2. In the Admins configuration interface, click the 'Add' button.
- 3. Add the new administrator by completing their user details, including login username and email address (for receiving system notifications). You can also specify whether the new admin should be allowed to access the CDAS interface and whether they should have a subscription for global reporting.
- 4. Click the 'Save' button.

#### <span id="page-7-0"></span>**Step 6 - Add incoming users**

Administrators can add users manually or import user lists via .csv or Lightweight Directory Access Protocol (LDAP). To get started:

- Click 'Domain' on the left, select the domain for which you want to add users and click the 'Manage domain' button.
- 1. To add users manually:
	- Click 'Domain' > select the domain for which you want to add users > click 'Manage domain'
	- Click 'Account management' > 'Users' on the left hand menu.
	- Click the 'Add' button in the 'Users' interface.
	- Enter the username of the new user in the 'New User' dialog. This name will become the first part of their email address. For example, if you add a user called 'alice', their email address will be 'alice@your-domain.com'.
	- The dialog also allows you to add the user to the recipient whitelist, to add them as recipients of quarantine reports, and to grant the user access to the CDAS interface.
	- Click the 'Save' button.
	- See '[User Account Management](https://help.comodo.com/topic-445-1-914-12225-User-Account-Management.html#adding_new_users)' if you need more help with this.
- 2. To import users via a .csv file:
	- Click 'Domain' > select the domain for which you want to add users > click 'Manage domain'
	- Click 'Account management' > 'Users' on the left hand menu.

СОМОДО

- Click 'More Actions' > 'Import from CSV file'.
- Users should be listed in the following format in the .csv file:

username1,domain.com,true username2,domain.com,false

- E.g. alice,example.com,true. True/false determines whether or not a user can access the CDAS interface.
- Click 'Upload', navigate to where your file is saved and click 'Open' to import the .csv file..
- See '[User Account Management](https://help.comodo.com/topic-445-1-914-12225-User-Account-Management.html#adding_new_users)' if you need more help with this.
- 3. To import users via LDAP.

You can configure CDAS to import users from an AD server using the Lightweight Directory Access Protocol (LDAP). Once configured, CDAS can periodically synchronize with AD and add or remove users as their status changes on the AD server.

Comodo strongly recommends that a separate LDAP/AD account be created for the purposes of the DAS login and that this user account should be allocated read-only permissions.

- Click 'Domain' > select the domain for which you want to add users > click 'Manage domain'
- Click 'Account management' > 'LDAP import configuration' on the left hand menu.
- Enter/ select the required configuration settings.
	- Click 'Save' to store these settings for later
	- Click 'Save and run synchronization now' to save your settings and import users from your AD server
- Click 'LDAP import confirmation list' (under 'Account management' on the left) to view the differences between the CDAS and AD user lists.
	- Users present in AD but not present in CDAS click 'Create' to add them to CDAS
	- Users present in CDAS but not present in AD click 'Delete' to remove them from CDAS
- Click 'Run Synchronization Now' to fetch the latest users from AD. All new users will be displayed.
	- Click 'Apply import by filter' to import users after applying a filter of your choice
	- Click 'Apply import by selection' to manually select the users you wish to import
	- Clear all filters and click 'Apply import by filter' to import the latest user list from AD
- Click 'OK' in the confirmation dialog.

#### **To add users to ignore list**

Users in the ignore list will not be added, deleted or updated when CDAS synchronizes with Active Directory.

- Click 'Account management' > 'LDAP import ignore list'
- Click 'Add'. The 'Add ignored' user dialog will open.
- Enter the users you wish to ignore. Click the  $\blacksquare$  icon to add more users
- Click 'Save' to add the users to the ignore list.

See **[Importing Users from LDAP](https://help.comodo.com/topic-445-1-914-12228-Importing-Users-from-LDAP.html)** if you need more help with this area.

#### <span id="page-8-0"></span>**Step 7 - Add outgoing users** *(see '[Users](https://help.comodo.com/topic-445-1-914-12205-Users.html)' topic if you need more help on this)*

Outgoing emails should be checked for spam or malware because of the risk such content poses to your company's reputation. Outbound email often bypasses corporate antispam filters and goes direct to the destination. Filtering outgoing mail will prevent spam emanating from your organization.

СОМОДО **Creating Trust Onlinet** 

#### **Configuring User's Email Client for Outgoing Mail Filtering**

- 1. The email clients of the users added for outgoing email filtering are to configured to point to CDAS service.
- 2. In the Account Settings interface of the user's email client, enter the following details:
	- Smtp server: mxpool1.spamgateway.comodo.com or mxpool1.us.spamgateway.comodo.com depending on your configured **[CDAS service domain](file:///F:/D_drive/From%20d/Comodo%20Dome%20Antispam%20MSP/QS%20guide/Version_1.0.6/17-07-19/from%20dfs/topic-445-1-914-12137-Getting-Started.html#das_location)**
	- Connection Security: STARTTLS or SSL
	- Port : 587
	- Username: <username@domainname.com>

#### **To add a new user to the outgoing list**

An administrator can add outgoing users manually one by one or import them as bulk via a CSV file.

- 1. Click the 'Users' tab from the 'Outgoing' drop-down menu on the left navigation
- 2. To add users manually, click the 'Add' button.
- 3. In the 'Add outgoing user' dialog, enter the username of the new user.
- 4. Enter the password in the Password filed. If the 'Password' field is left blank, then the 'Username' must be an IP address, and any connection from that IP will be considered authenticated without needing to use SMTP AUTH (Note: authorizing IP addresses may be disabled on the system).
- 5. The 'Edit outgoing settings' allows you to configure various outgoing settings.
	- **Automatic lock -** CDAS will prevent a user from sending mail if it detects they have sent out spam or malware. You can set the length of this ban in the 'User lock timeout' field.
		- **User lock timeout** Time in minutes that a user is banned from sending mail if CDAS detects their account has sent spam. See 'Automatic lock' above.
		- **Maximum unlocks by timeout** The number of times the locked out user will be unlocked for sending out mails. After reaching the maximum limit, the user will be locked out from sending any mails till it is unlocked by the administrator.
	- **Enable outgoing limits** Activate / deactivate limits on outgoing mails.
		- **Limit per month The number of mails that can be sent per month.**
		- **Limit per week**  The number of mails that can be sent per week.
		- **Limit per day** The number of mails that can be sent per day
		- **Limit per hour** The number of mails that can be sent per hour.
		- **Limit per minute**  The number of mails that can be sent per minute.
	- **Valid sender address required**  If enabled, outgoing mails must have valid sender address.
	- **Maximum number of recipients per day** Maximum number of recipients that a user can send mails per day.
	- **Invalid recipient limit** The number of invalid recipients that a user can send mails to.
	- **Maximum days to retry**  Maximum number of days CDAS will retry to send queued outgoing mails after which they are bounced to the user.
	- **Quarantine response** Determines the response that CDAS will send to the SMTP server that delivered a message in the event that the mail is identified as spam.

*Note* – If you have enabled quarantine functionality, then spam/malicious mail will be quarantined (and not delivered to the recipient) regardless of your choice here. These options merely determine what message CDAS will send back to the SMTP mail server.

Options:

• **Rejected -** Will inform the SMTP server that the email wasn't delivered to recipient. (By default is 'Rejected'.)

- **Accepted** The senders will not be notified if the outgoing mails are detected as spam. They will be blocked and not delivered to recipients.
- 6. Click the 'Save' button.
- 7. To add many users at a time, importing them via a CSV file is the best option. The users should be saved in 'comma separated value' (CSV) as shown below:

user1,domainname,password user2,domainname,password

- 8. Click the 'Import from CSV file' button to import outgoing users from a CSV file.
- 9. Click 'Upload' and navigate to the location where is the file is saved and click the 'Open' button to add new outgoing users.
- 10. Click 'Import from incoming users' to add all incoming users to the outgoing users list.

#### <span id="page-10-0"></span>**Step 8 - Manage configuration and settings** *(see '[Managing Domain](https://help.comodo.com/topic-445-1-914-12185--Manage-a-Domain.html)' topic if you need more help with this)*

You can manage and configure various settings for a selected domain such as view quarantined mails, add users as recipient whitelist or blacklist, add new users and so on. Click the following links for more details about each activity.

- **[Incoming](https://help.comodo.com/topic-445-1-914-12187-Incoming.html)**
	- **[Quarantine](https://help.comodo.com/topic-445-1-914-12188-Quarantine.html)**
	- **[Managing archived mails](https://help.comodo.com/topic-445-1-914-12189-Managing-Archived-Mails.html)**
	- **[Incoming spam detection settings](https://help.comodo.com/topic-445-1-914-12190-Incoming-Spam-Detection-Settings.html)**
	- **[Report spam](https://help.comodo.com/topic-445-1-914-12191-Report-Spam.html)**
	- **[Delivery queue](https://help.comodo.com/topic-445-1-914-12192-Delivery-Queue.html)**
	- **[Local recipients](https://help.comodo.com/topic-445-1-914-12194-Local-Recipients.html)**
	- **[Clear incoming cache](https://help.comodo.com/topic-445-1-914-12195-Clear-Incoming-Cache.html)**
	- **[Log search](https://help.comodo.com/topic-445-1-914-12196-Log-Search.html)**
	- **[Domain aliases](https://help.comodo.com/topic-445-1-914-12197-Domain-Aliases.html)**
	- **[Domain settings](https://help.comodo.com/topic-445-1-914-12198-Domain-Settings.html)**
	- **[Manage report subscriptions for selected domain](https://help.comodo.com/topic-445-1-914-12199-Manage-Report-Subscriptions-for-Selected-Domain.html)**
	- **[Relay restrictions](https://help.comodo.com/topic-445-1-914-12200-Relay-Restrictions.html)**
	- **[Geolocation restrictions](https://help.comodo.com/topic-445-1-914-12201-Geolocation-Restrictions.html)**
- **[Outgoing](https://help.comodo.com/topic-445-1-914-12202-Outgoing.html)**
	- **[Clear outgoing cache](https://help.comodo.com/topic-445-1-914-12203-Clear-Outgoing-Cache.html)**
	- **[Log search](https://help.comodo.com/topic-445-1-914-12204-Log-Search.html)**
	- **[Users](https://help.comodo.com/topic-445-1-914-12205-Users.html)**
- **[Email Management](https://help.comodo.com/topic-445-1-914-12206-Email-Management.html)**
	- **[Email size restriction](https://help.comodo.com/topic-445-1-914-12207-Email-Size-Restriction.html)**
	- **[Blocked extensions](https://help.comodo.com/topic-445-1-914-12208-Blocked-Extensions.html)**
	- **[Released requests](https://help.comodo.com/topic-445-1-914-12209-Released-Requests.html)**
	- **[Blacklisted requests](https://help.comodo.com/topic-445-1-914-12210-Blacklisted-Requests.html)**
	- **[White-listed requests](https://help.comodo.com/topic-445-1-914-12211-White-listed-Requests.html)**
- **[Domain Audit Log](https://help.comodo.com/topic-445-1-914-12212-Domain-Audit-Log.html)** 
	- **[Audit log configuration](https://help.comodo.com/topic-445-1-914-12213-Audit-Log-Configuration.html)**
	- **[View domain log](https://help.comodo.com/topic-445-1-914-12214-View-Domain-Log.html)**

СОМОДО

#### • **[Domain Rules](https://help.comodo.com/topic-445-1-914-12215-Domain-Rules.html)**

- **[Rules](https://help.comodo.com/topic-445-1-914-12216-Rules.html)**
- **[TLD and gTLD rules](https://help.comodo.com/topic-445-1-914-12217-TLD-and-gTLD-Rules.html)**
- **[Recipient whitelist](https://help.comodo.com/topic-445-1-914-12218-Recipient-Whitelist.html)**
- **[Sender whitelist](https://help.comodo.com/topic-445-1-914-12219-Sender-Whitelist.html)**
- **[Recipient blacklist](https://help.comodo.com/topic-445-1-914-12220-Recipient-Blacklist.html)**
- **[Sender blacklist](https://help.comodo.com/topic-445-1-914-12221-Sender-Blacklist.html)**
- **[Whitelist senders per user](https://help.comodo.com/topic-445-1-914-12222-Whitelist-Senders-Per-User.html)**
- **[Blacklist Senders per user](https://help.comodo.com/topic-445-1-914-12223-Blacklist-Senders-Per-User.html)**
- **[Account Management](https://help.comodo.com/topic-445-1-914-12224-Account-Management.html)** 
	- **[User account management](https://help.comodo.com/topic-445-1-914-12225-User-Account-Management.html)**
	- **[User auto-import](https://help.comodo.com/topic-445-1-914-12226-Manage-User-auto-import.html)**
	- **[Users history](https://help.comodo.com/topic-445-1-914-12227-View-User-History.html)**
	- **[Importing users from LDAP](https://help.comodo.com/topic-445-1-914-12228-Importing-Users-from-LDAP.html)**

#### <span id="page-11-0"></span>**Step 9 - View Reports**

Comodo Dome Antispam can periodically generate different kinds of reports that are sent to administrators and users. CDAS generates two types of report - a global report for all domains belonging to the account and anther specific for a domain. The reports for these types will be similar except the former will contain reports for all domains while the latter will contain reports for the selected domain. The reports will be sent routinely at the times selected in the language set for the account.

#### **To add new subscriber(s) in the report subscription list for a selected domain**

- 1. Click 'Domain' > select the domain for which you want to add subscriber > click 'Manage domain'
- 2. Click 'Incoming' > 'Manage report subscriptions' on the left hand menu
- 3. Enter the full email address of the subscriber(s) in the 'Report recipients' text box. You can add multiple subscribes at a time with each email addresses separated by a comma.
- 4. Select the 'Enabled' buttons in the respective report configuration area for receiving the reports.
- 5. Select the frequency of the report to be sent to the subscribers from the options. (see the topic '**[Manage](https://help.comodo.com/topic-445-1-914-12199-Manage-Report-Subscriptions-for-Selected-Domain.html)  [Report Subscription for Selected Domain](https://help.comodo.com/topic-445-1-914-12199-Manage-Report-Subscriptions-for-Selected-Domain.html)'** if you need more help with this)
- 6. Click the 'Save' button at the bottom.
- 7. To remove subscriber(s), just delete them in the 'Report recipients' text box and click the 'Save' button at the bottom.

The types of reports available for a selected domain are:

- **[Domain statistics report](https://help.comodo.com/topic-445-1-914-12169-Domain-Statistics-Report.html)**
- **[Quarantine report](https://help.comodo.com/topic-445-1-914-12168-Quarantine-Report.html)**
- **[Quarantine release report](https://help.comodo.com/topic-445-1-914-12171-Quarantine-Release-Report.html)**
- **[Reported spam report](https://help.comodo.com/topic-445-1-914-12172-Reported-Spam-Report.html)**
- **[Users auto-import report](https://help.comodo.com/topic-445-1-914-12170-Auto-Imported-Users-Report.html)**

#### **To add new subscriber(s) in the report subscription list for all domains in the account**

There are two methods you can add subscribers for receiving global reports.

1. At the time of adding new administrators.

СОМОДО **Creating Trust Online** 

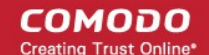

- Click 'Account management' > 'Admins' on the left hand menu
- Click the 'Add' button.
- After filling out other details in the 'New administrator' dialog, select the 'Subscribe emails to global reporting' check box.
- Click the 'Save' button.
- 2. In the 'Manage report subscriptions' interface.
	- Click 'Customer management' > 'Manage report subscriptions' on the left hand menu
	- Enter the full email address of the subscriber(s) in the 'Report recipients' text box. You can add multiple subscribes at time with each email addresses separated by a comma.
	- Select the 'Enabled' buttons in the 'Quarantine report' and 'Domain statistics report' configuration area for receiving both the reports.
	- Select the frequency of the report to be sent to the subscribers from the options for Quarantine Report and Domain Statistics Report. (see the topic '**[Manage Report Subscriptions](https://help.comodo.com/topic-445-1-914-12165-Manage-Report-Subscriptions.html)**' if you need more help with this)
	- Click the 'Save' button at the bottom.

There is only one way to remove subscribers from the list.

• To remove subscriber(s), just delete them in the 'Report recipients' text box and click the 'Save' button at the bottom.

The types of global reports available for an account are:

- **[Quarantine report](https://help.comodo.com/topic-445-1-914-12168-Quarantine-Report.html)**
- **[Domain statistics report](https://help.comodo.com/topic-445-1-914-12169-Domain-Statistics-Report.html)**

## About Comodo Security Solutions

Comodo Security Solutions is a global innovator of cybersecurity solutions, protecting critical information across the digital landscape. Comodo provides complete, end-to-end security solutions across the boundary, internal network and endpoint with innovative technologies solving the most advanced malware threats. With over 80 million installations of its threat prevention products, Comodo provides an extensive suite of endpoint, website and network security products for MSPs, enterprises and consumers.

Continual innovation and a commitment to reversing the growth of zero-day malware, ransomware, data-breaches and internet-crime distinguish Comodo Security Solutions as a vital player in today's enterprise and home security markets.

### About Comodo Cybersecurity

In a world where preventing all cyberattacks is impossible, Comodo Cybersecurity delivers an innovative cybersecurity platform that renders threats useless, across the LAN, web and cloud. The Comodo Cybersecurity platform enables customers to protect their systems and data against even military-grade threats, including zero-day attacks. Based in Clifton, New Jersey, Comodo Cybersecurity has a 20-year history of protecting the most sensitive data for both businesses and consumers globally. For more information, visit comodo.com or our **[blog](https://blog.comodo.com/#_ga=2.176947941.1387371116.1528275014-1906916102.1521629515)**. You can also follow us on **[Twitter](https://twitter.com/ComodoDesktop)** (@ComodoDesktop) or **[LinkedIn](https://www.linkedin.com/company/comodo)**.

1255 Broad Street Clifton, NJ 07013 United States Tel : +1.877.712.1309 Tel : +1.888.551.1531 **[https://www.comodo.com](https://www.comodo.com/)** Email: **[EnterpriseSolutions@Comodo.com](mailto:EnterpriseSolutions@Comodo.com)**